## Gmail設定方法 (Outlook編)

1. WebブラウザでGmail(<u>http://gmail.com</u>)へアクセス。 配布されたメールアドレス、パスワードを入力してログインしてください。

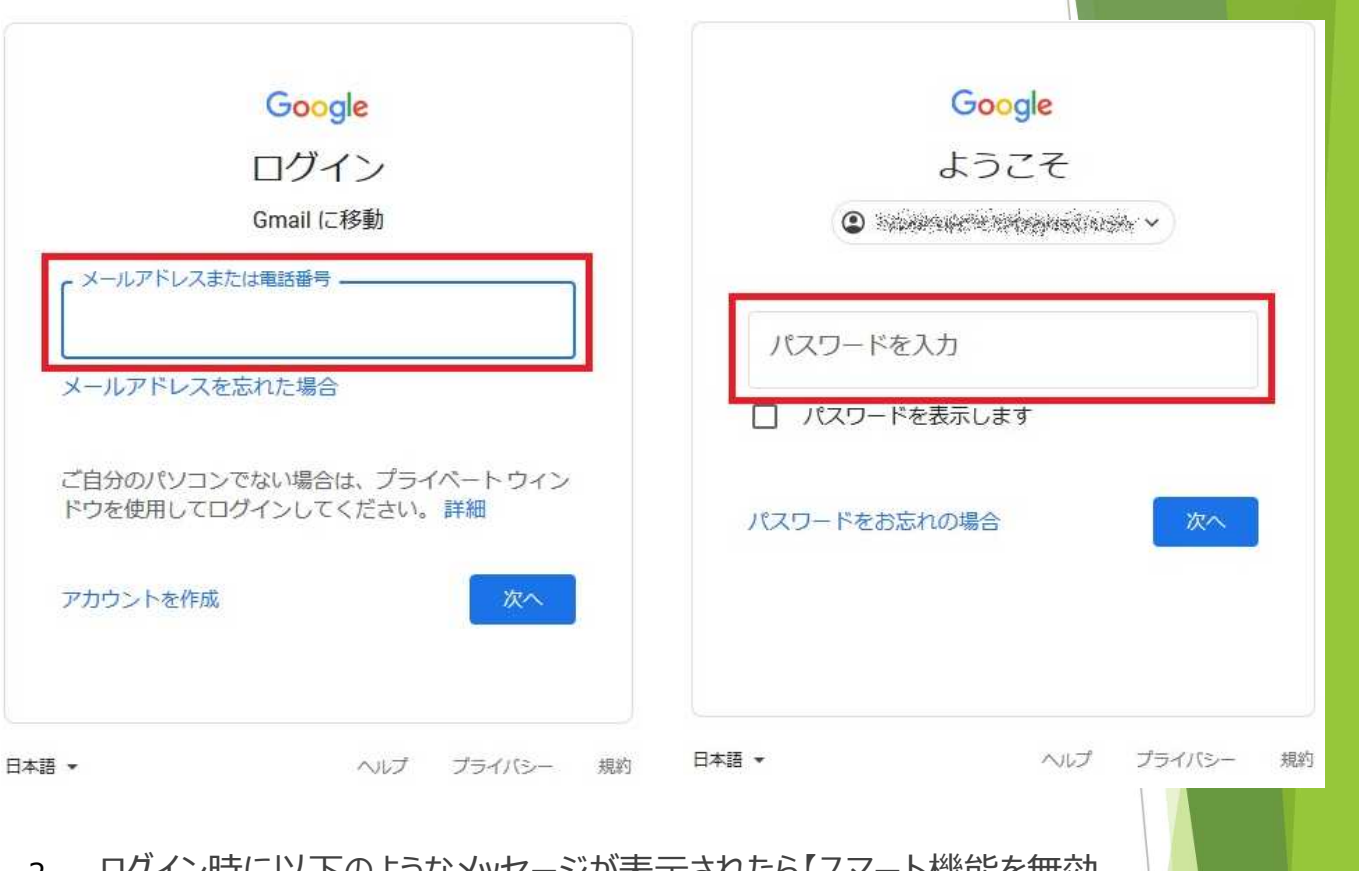

2. ログイン時に以下のようなメッセージが表示されたら【スマート機能を無効 にする】⇒【次へ】⇒【機能をオフにする】を選択してください。

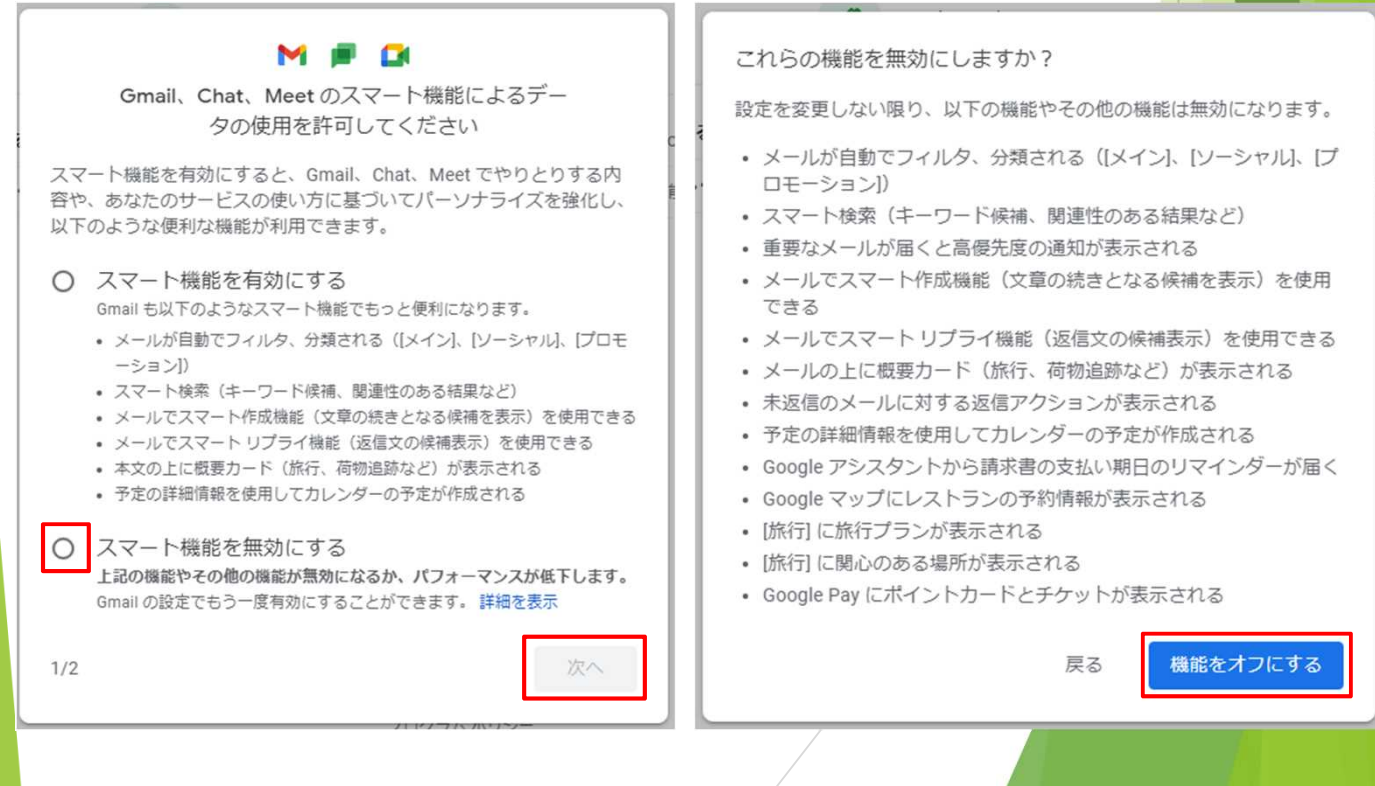

3. 【メニュー(歯車アイコン】⇒【すべての設定を表示】を選択します。

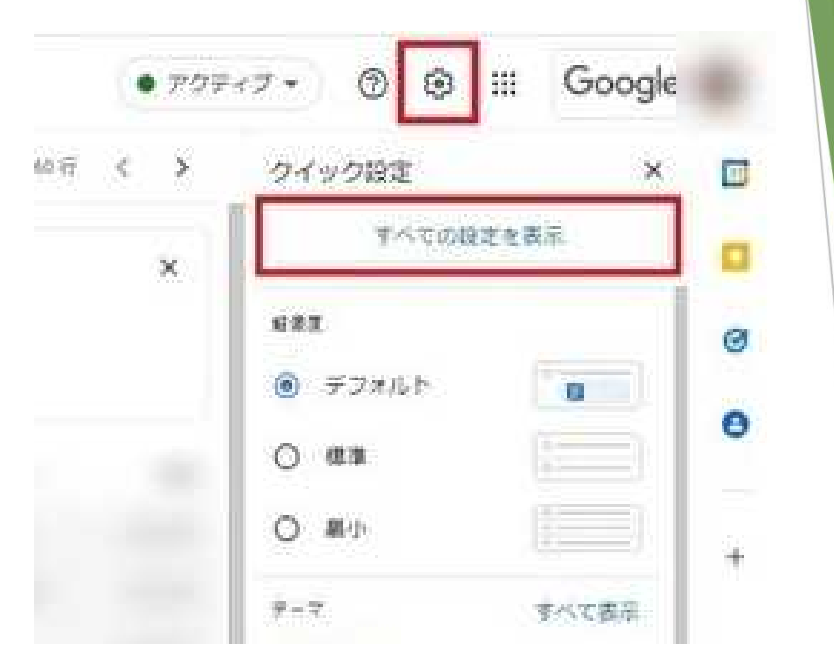

4. 【メール転送とPOP/IMAP】タブを選択し、「IMAPアクセス」の【IMAPを 有効にする】をチェックして下部にある【変更を保存】を選択します。

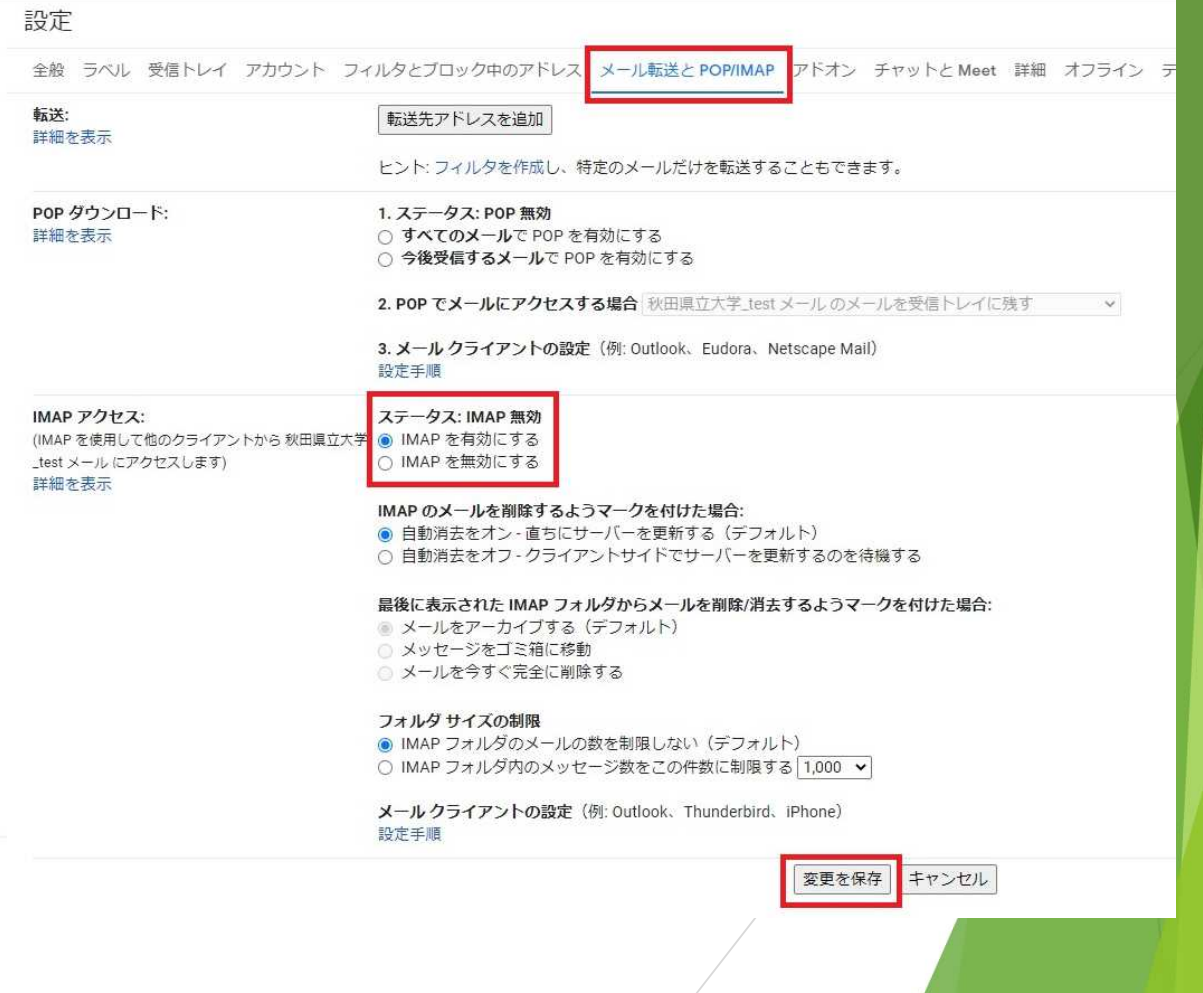

5. Outlookを起動します。

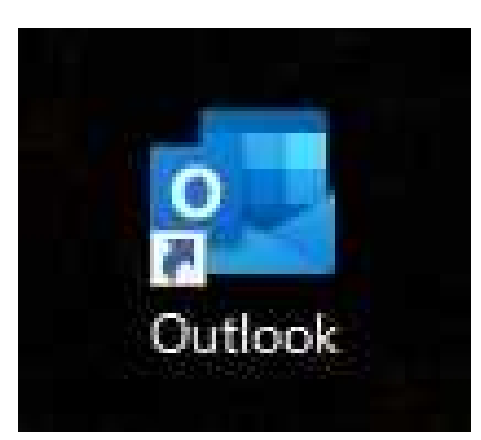

※Outlookの利用状況により設定手順が変わります。

- ・【新規設定】の場合 ⇒ 「**7**」から
- ・【アカウント追加(既にOutlookを利用している方)】の場合 ⇒ 「**6**」から

6. 【ファイル】、【アカウントの追加】の順に選択します。

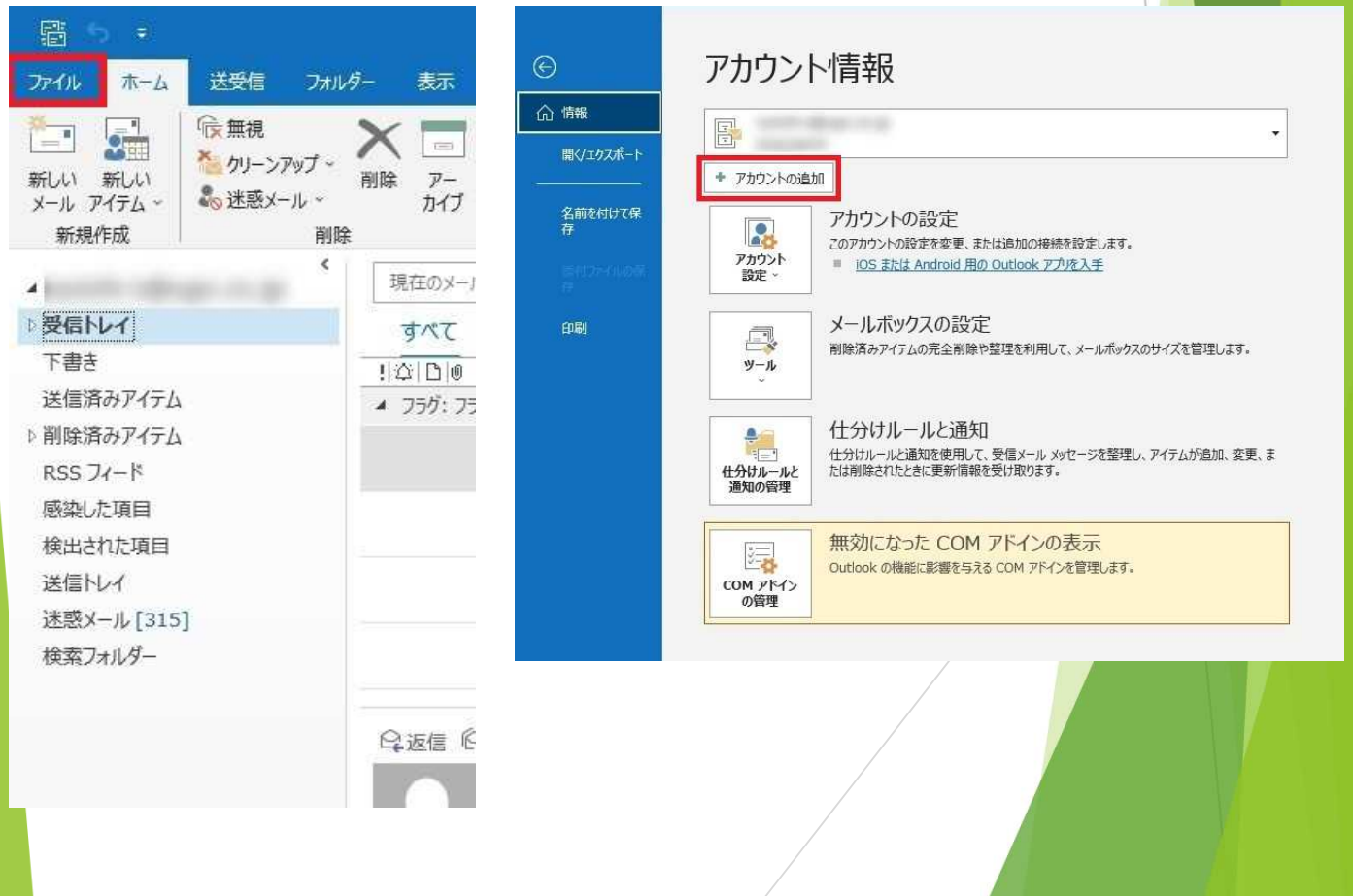

7. 配布されたメールアドレスを入力して、【接続】を選択します。

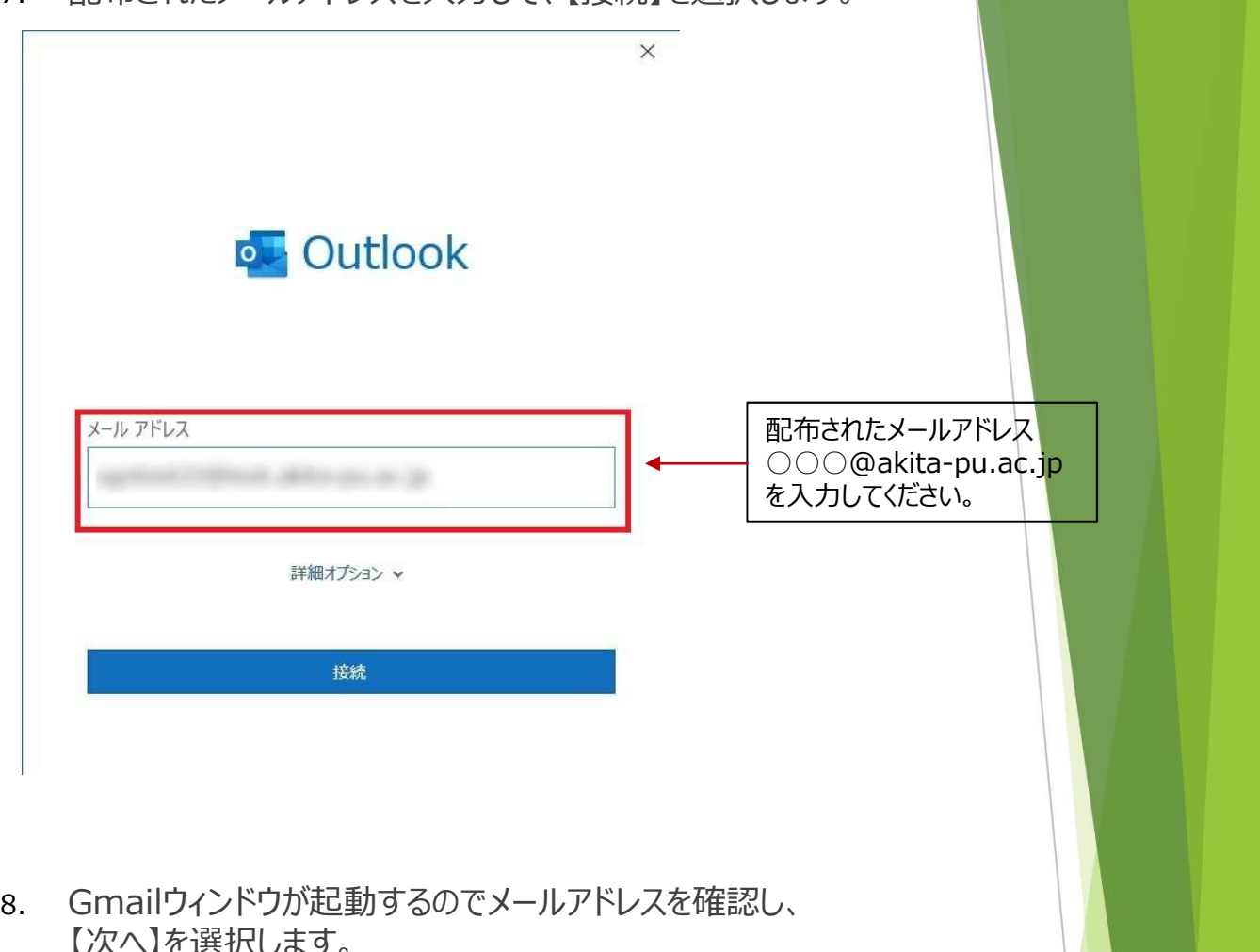

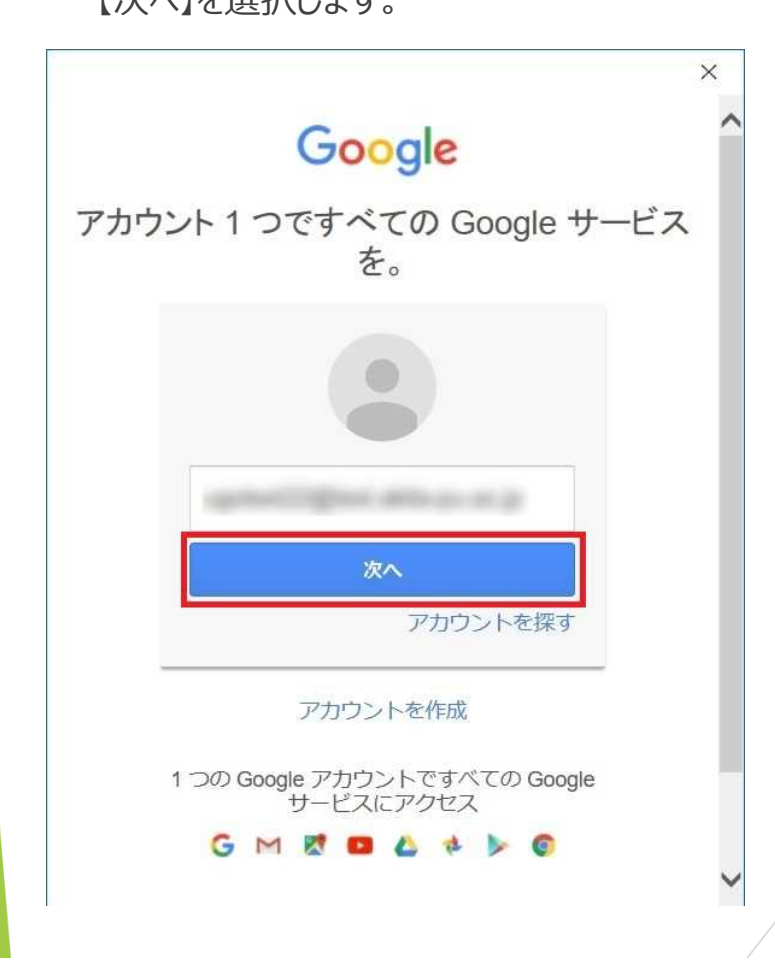

## 9. パスワードを入力し、【ログイン】を選択します。 ※ログイン時に電話番号を利用した認証画面が表示されることがあります。 その際は画面の指示に従って認証を行ってください。

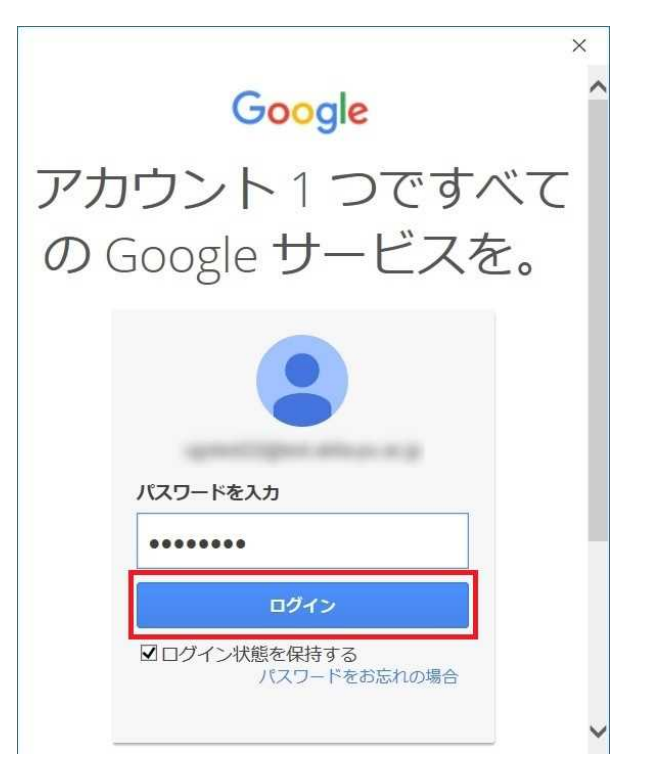

10. Googleアカウントのアクセスリクエスト画面が出てくるので 【許可】を選択します。

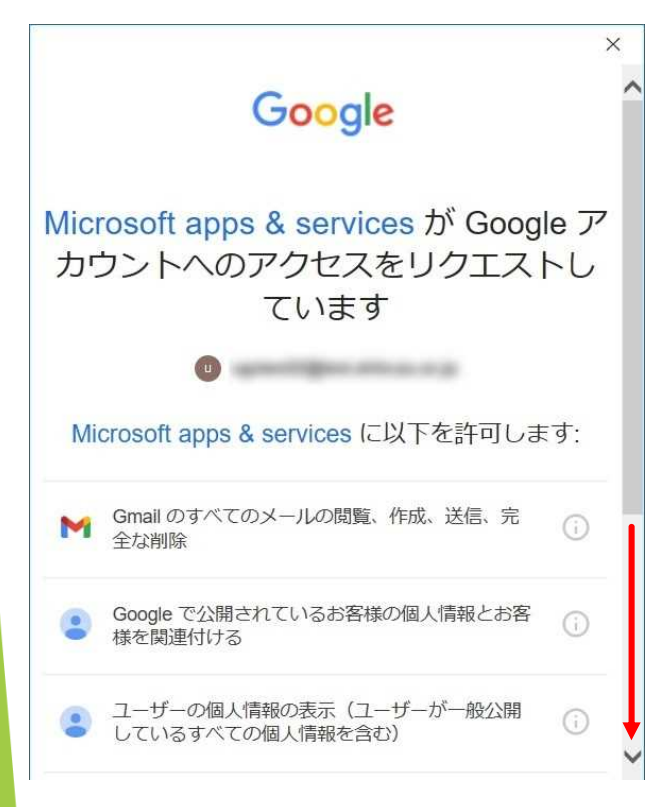

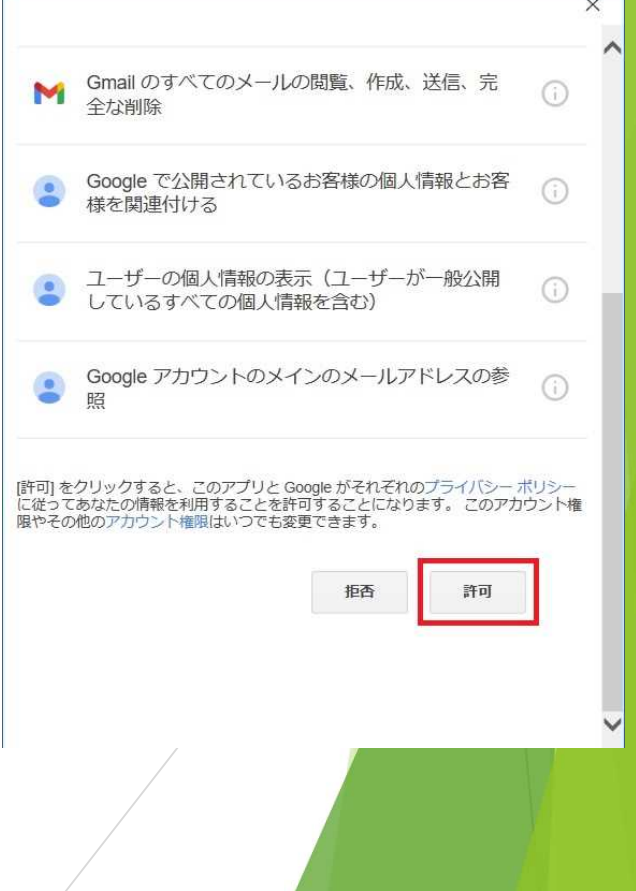

11. 以下の画面が表示されたら「Outlook Mobileをスマートフォンにも 設定する」のチェックを外し、【完了】を選択して終了です。

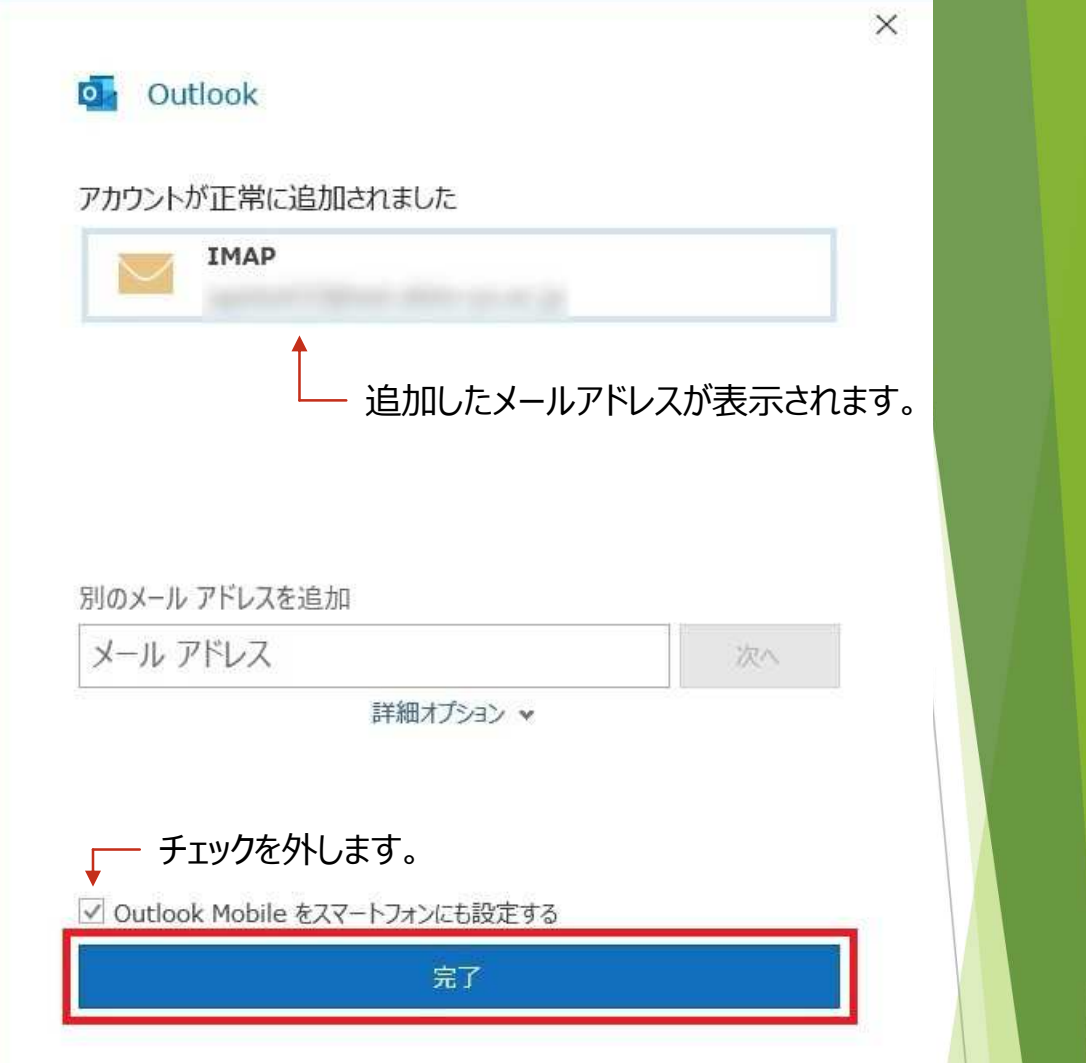